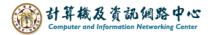

## Gmail setting up Exchange protocol

1. Open the **[**Play Store **]**, search for Gmail, and click **[**Install **]**. (Android13 as example)

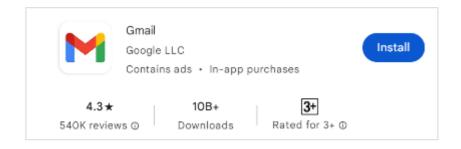

2. Open the App, click 【SKIP】.

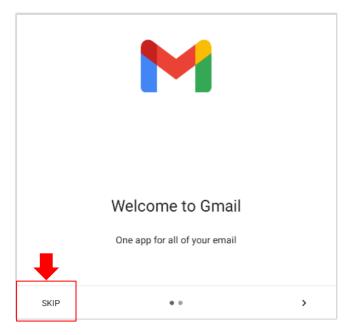

3. Click 【Add another email address】.

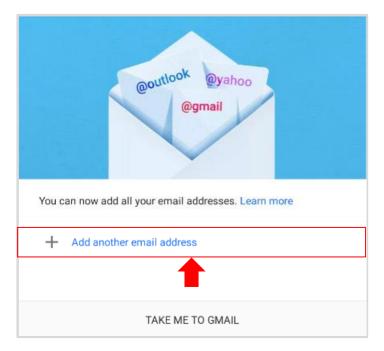

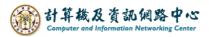

4. Set up email, click [Exchange and office 365].

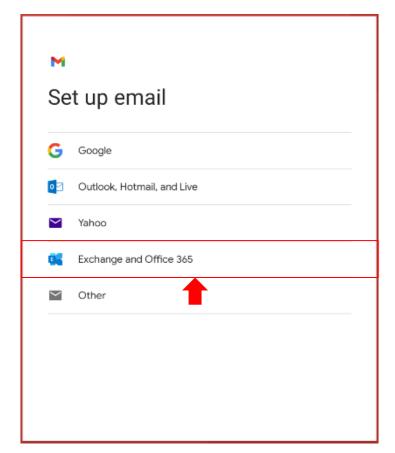

5. Please enter your email address, click [Next].

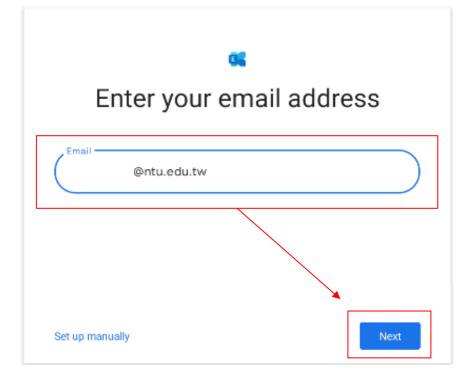

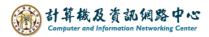

6. Please enter your password, click [ Next ] .

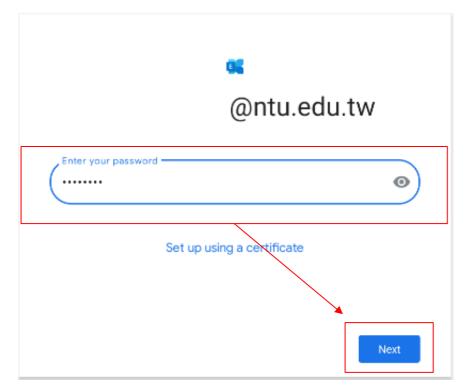

7. Your account is ready to go, click 【Done】.

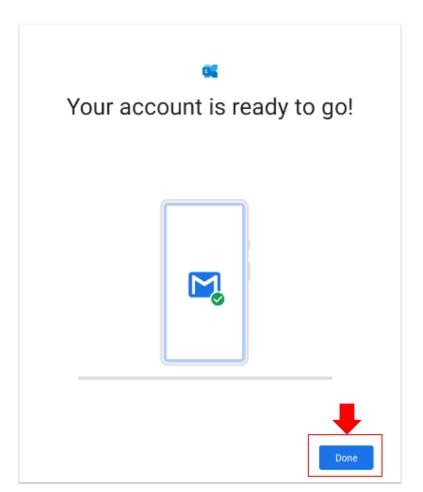

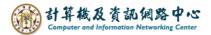

8. Click 【TAKE ME TO GMAIL】.

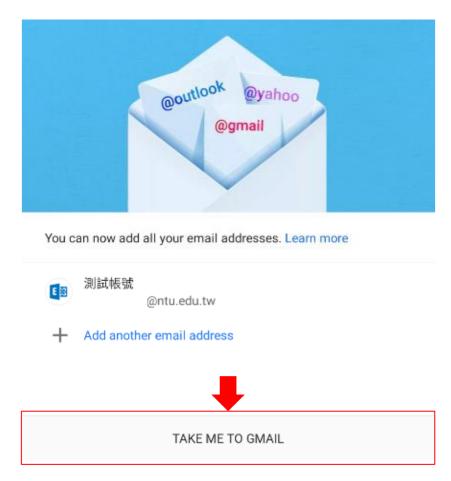

9. Setup completed.

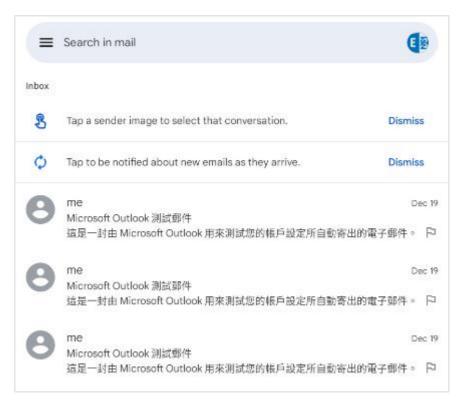